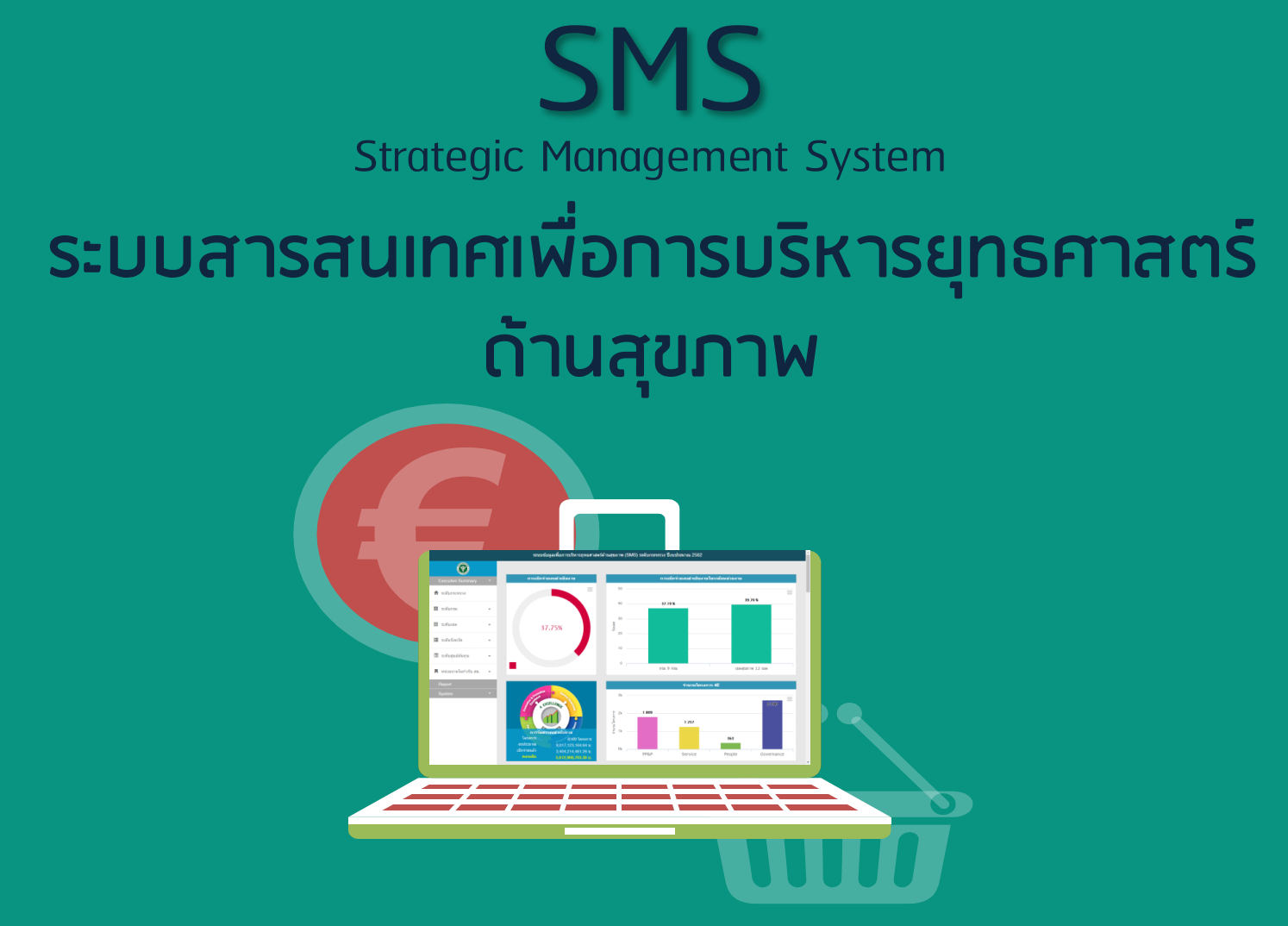

#### **http://164.115.23.235:8080/sms2019**

**กองยุทธศาสตร์และแผนงาน กระทรวงสาธารณสุข**

### **เมนู ระบบบริหารยุทธศาสตร์ด้านสุขภาพ**

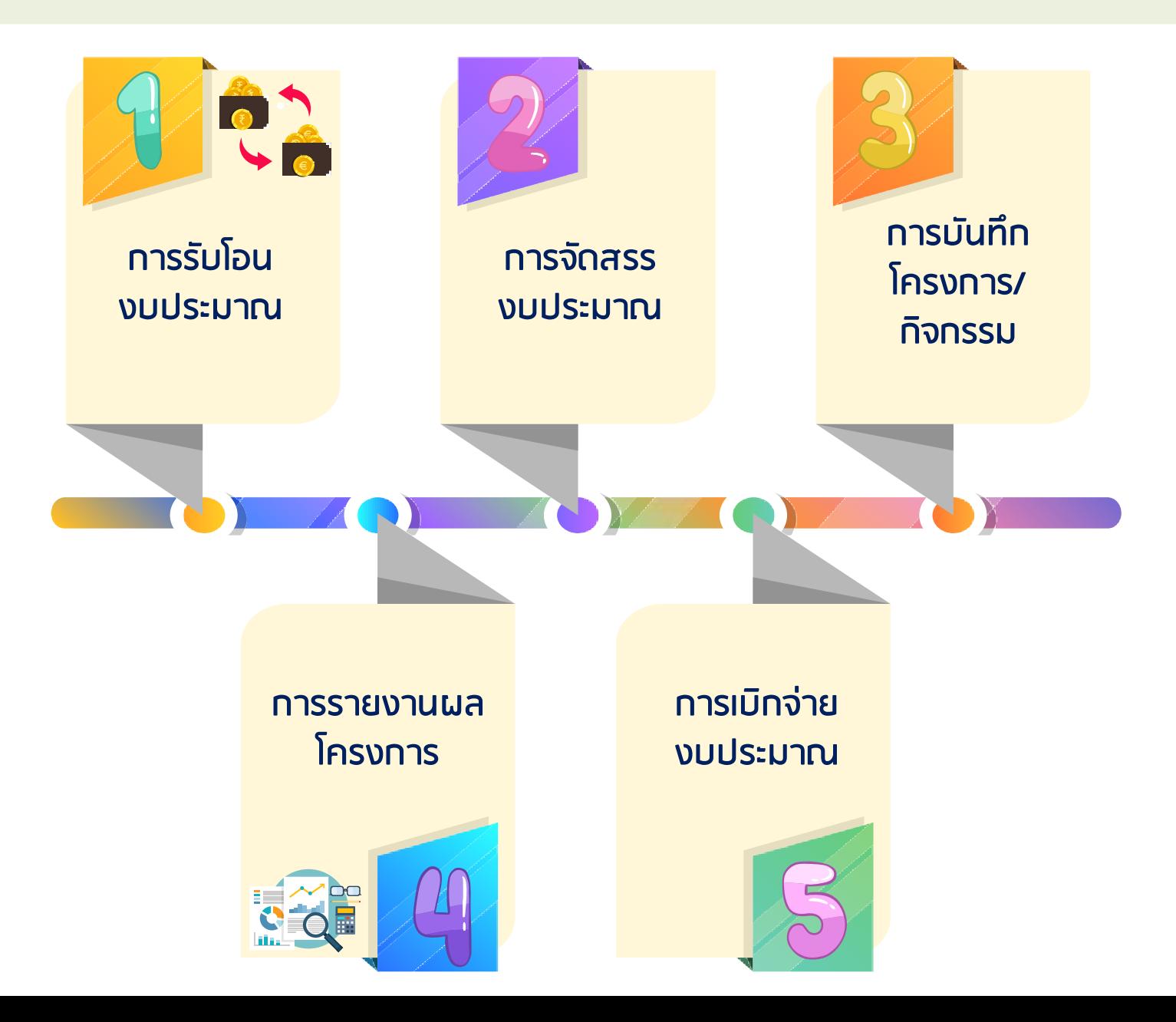

### **การรับโอน**

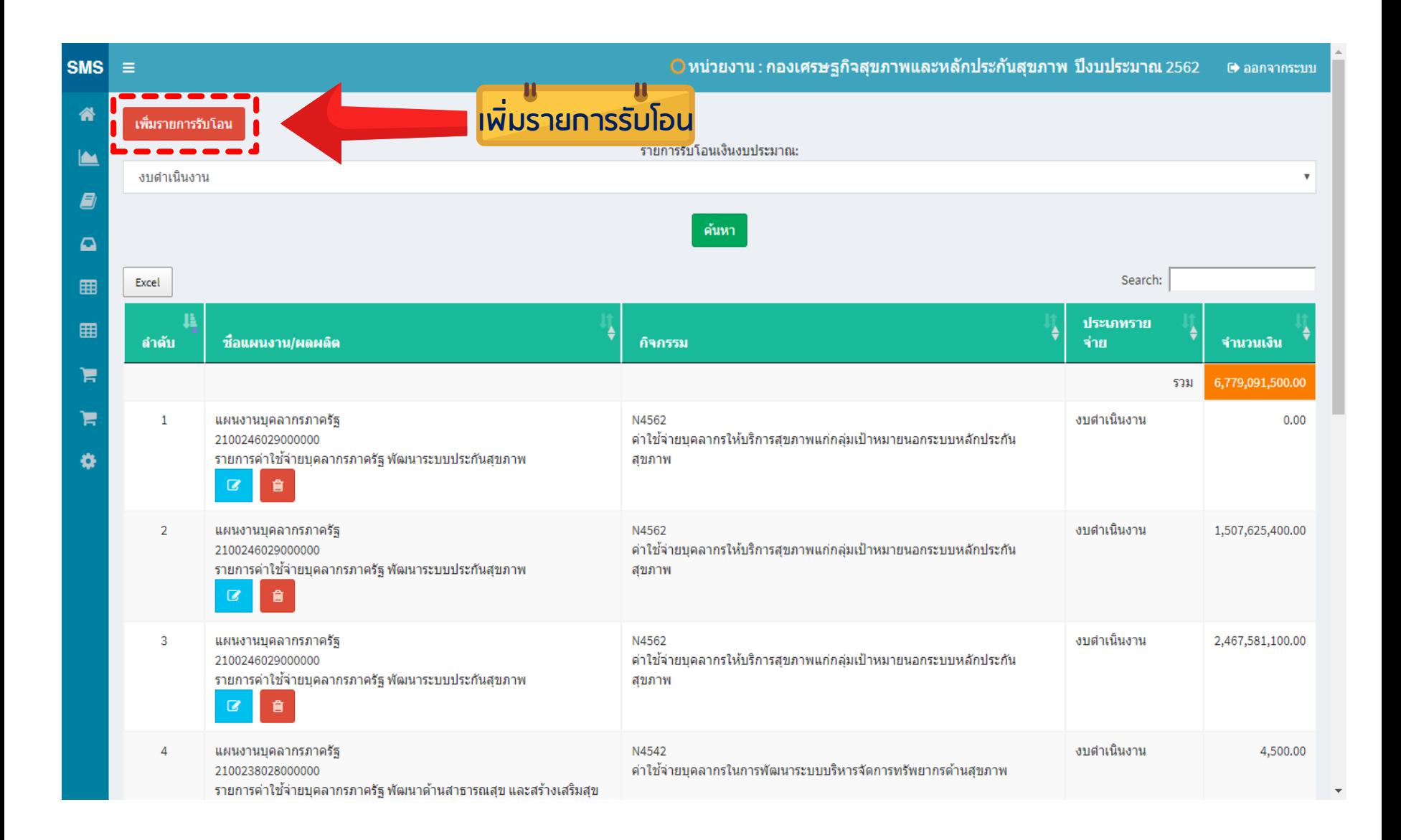

#### **วิธีการบันทึกรับโอน**

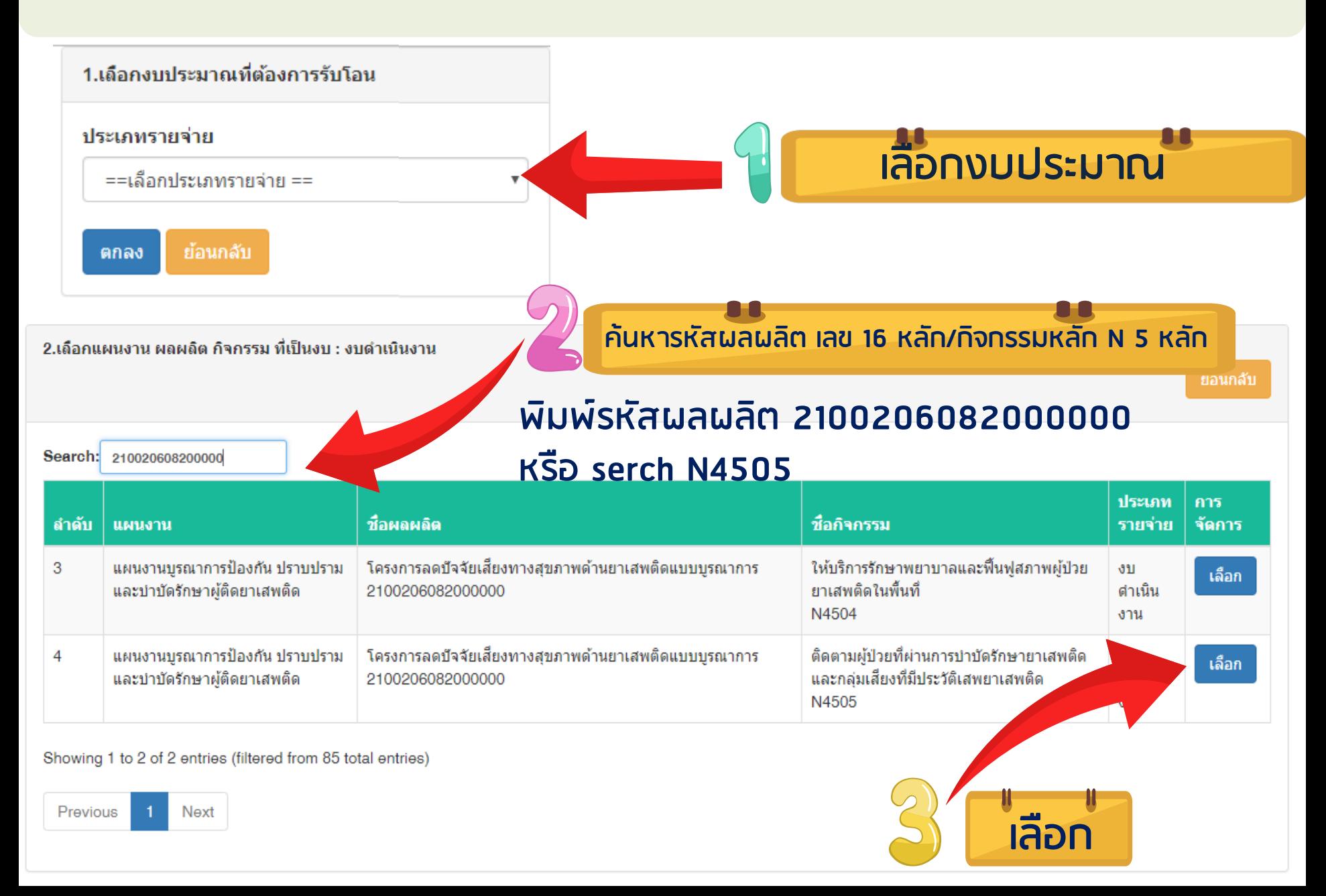

#### **วิธีการบันทึกรับโอน**

![](_page_4_Picture_1.jpeg)

### **ให้บันทึกรับโอนดังรายการต่อไปนี้**

**บันทึกรับโอนงบด าเนินงาน จ านวน 2 รายการ = 1,500,000 บาท รายการที่ 1 1,000,000 บาท รหัสผลผลิต 2100206082000000 /N4504 รายการที่ 2 500,000 บาท รหัสผลผลิต 2100206082000000 /N4504**

![](_page_5_Picture_24.jpeg)

### **การจัดสรรงบประมาณ**

**เป็นการจัดสรรงบประมาณให้หน่วยงาน (ยังไม่ระบุกลุ่มงานฯ) (ตามแผนการ จัดสรรงบประมาณที่ผู้บริหารอนุมัติแล้ว) และเป็น จ านวนเงินที่สามารถเบิกจ่าย** ์ ได้จริง เนื่องจากมีการเปรียบเทียบรายการรับโอนงบประมาณ (งบดำเนินงาน) **กับระบบ GFMIS**

**แผนการจัดสรรงบประมาณ ส านักงานสาธารณ(สุขจังหวัด…….. ปีงบประมาณ 2562**

**กลุ่มงาน …………………. รหัสผลผลิตและกิจกรรม** 

#### **2100206082000000/N4504**

![](_page_6_Picture_115.jpeg)

#### **วิธีการจัดสรรงบประมาณ**

#### **ในเมนู "จัดสรรงบประมาณ" พบว่า รหัสผลผลิต/กิจกรรมหลักเดียวกัน จะรวมเป็น 1 รายการ เป็นเงิน 1,500,000 บาท (1,000,000+500,000)**

![](_page_7_Picture_21.jpeg)

### **คลิก เพิ่มรายการจัดสรร**

![](_page_8_Picture_6.jpeg)

#### หน้ากรอกรายละเอียดในการจัดสรร

#### ให้จัดสรรงบประมาณจำนวน 1,500,000 ให้หน่วยงานของท่านและ บันทึกข้อมูล

![](_page_9_Picture_34.jpeg)

# **กรณี**

#### **จ านวนเงินที่ได้รับมา และจัดสรรไปหมดแล้ว จะไม่สามารถเพิ่มการจัดสรรได้อีก (ปุ่มเพิ่มรายการจัดสรรจะหายไป)**

![](_page_10_Picture_11.jpeg)

#### **สามารถ Export to Excel ได้**

![](_page_11_Figure_1.jpeg)

![](_page_12_Picture_0.jpeg)

**เป็นการบันทึกโครงการ และกิจกรรมของหน่วยงาน /กลุ่มงานภายใน ระบุงบประมาณที่ใช้ในโครงการ และผู้รับผิดชอบในกลุ่มงานจะระบุ กิจกรรมที่จะด าเนินงานตามโครงการ และระบุงบประมาณให้แต่ กิจกรรม ตามจ านวนเงินที่ได้รับการระบุในโครงการ**

![](_page_12_Figure_2.jpeg)

### **วิธีการ "บันทึกโครงการ/กิจกรรม" เลือกหน่วยงาน**

![](_page_13_Picture_7.jpeg)

# **คลิกปุ่ม เพิ่มโครงการ**

 $\frac{1}{2}$ 

![](_page_14_Picture_10.jpeg)

กองยุทธศาสตร์และแผนงาน กระทรวงสาธารณสุข

### **ระบุรายละเอียดของโครงการ**

![](_page_15_Picture_10.jpeg)

บันทึกโครงการ

Close

![](_page_16_Picture_0.jpeg)

### **ระบุงบประมาณโครงการ 50,000 บาท**

![](_page_16_Picture_49.jpeg)

### **ระบุงบประมาณโครงการ 50,000 บาท**

#### ระบงบฯสำหรับโครงการ :

#### (001)โครงการพัฒนาและสร้างเสริมศักยภาพคนไทยกลุ่มสตรีและเด็กปฐมวัย

#### ่ แหล่งงบประมาณ

รหัสงบประมาณ : 2100206082000000/N4504//ประเภทรายจ่าย :งบศาเนินงาน//จำนวนเงินที่จัดสรร : 1500000.00 คงเหลือ 1500000บาท//ชื่อการจัดสรร : เพื่อสนับสนนการตำเนินงานยาเสพติด **จ านวนเงินคงเหลือที่สามารถ** <mark>| จานวนเงิน(ใม่ต่องมตัวค้น) |</mark> **ระบุงบให้โครงการต่อไป**บันทึก Close ลำดับ งบประมาณ จำนวง ้แจ้งคืนเงิน วันที่ปรับปรุง การจัดการ

#### **เมื่อระบุงบประมาณโครงการให้โครงการแล้วจะมีปุ่มสีเขียวแทนสีส้ม (สังเกต ในช่อง ระบุกิจกรรม เป็นสีเหลือง (เพราะยังไม่ระบุกิจกรรม)**

![](_page_17_Figure_1.jpeg)

กองยทธศาสตร์และแผนงาน กระทรวงสาธารณสข

#### **สามารถ Export to Excel ได้**

![](_page_18_Figure_1.jpeg)

### **บันทึกกิจกรรม (ในโครงการ)**

#### **ระบุกิจกรรม /ระบุผลผลิตของโครงการ (ตรงกับกระทรวง/ไม่ตรง)**

![](_page_19_Figure_2.jpeg)

### **ระบุกิจกรรมที่ 1 ประชุมชี้แจงแนวทางการด าเนินงาน 10,000 บาท**

![](_page_20_Picture_37.jpeg)

### **ระบุกิจกรรมที่ 2 นิเทศติดตามการด าเนินงาน 30,000 บาท**

![](_page_21_Picture_8.jpeg)

### **ระบุกิจกรรมที่ 3 ค่าเอกสารประกอบการประชุม 10,000 บาท**

![](_page_22_Picture_8.jpeg)

### **ระบุกิจกรรมและงบประมาณไปครบแล้ว**

![](_page_23_Picture_12.jpeg)

่ กองยทธศาสตร์และแผนงาน กระทรวงสาธารณสข

#### **งบประมาณในโครงการ เท่ากับ กิจกรรม สีเหลืองจะหายไป**

![](_page_23_Picture_13.jpeg)

### **ระบุผลผลิตของโครงการ**

![](_page_24_Picture_7.jpeg)

กองยุทธศาสตร์และแผนงาน กระทรวงสาธารณสุข

#### **ระบุผลผลิตของโครงการ กรณีที่ไม่ตรงกับผลผลิตกระทรวง ให้เลือก " อื่น ๆ "**

![](_page_25_Picture_18.jpeg)

Showing 0 to 0 of 0 entries

Previous Next

### **กรณีที่โครงการมีหลายผลผลิต ก็สามารถเพิ่มผลผลิตได้เรื่อย ๆ**

![](_page_26_Figure_1.jpeg)

# **5.เบิกจ่ายงบประมาณ การเบิกจ่ายงบประมาณ**

**-เบิกจ่ายงบประมาณตามโครงการ เป็นการเบิกจ่ายงบประมาณราย กิจกรรม (โดย User +Password งานการเงิน)**

![](_page_27_Figure_2.jpeg)

#### **เบิกจ่าย Login เข้าระบบด้วย Username + Password การเงิน เลือกเมนู "เบิกจ่ายงบประมาณ"**

![](_page_28_Picture_25.jpeg)

Showing 1 to 1 of 1 entries

Previous  $\mathbf{1}$  Next

#### 盖 **คลิก "เบิกจ่าย" ในกิจกรรมที่ต้องการเบิกจ่าย**

![](_page_29_Picture_16.jpeg)

#### ้รายละเอียดการเบิกจ่าย

![](_page_29_Picture_17.jpeg)

กองยุทธศาสตร์และแผนงาน กระทรวงสาธารณสุข

![](_page_30_Picture_0.jpeg)

### **บันทึกเบิกจ่ายงบประมาณ**

![](_page_30_Picture_16.jpeg)

# **เมื่อเงินในกิจกรรมนั้นหมดแล้ว ปุ่มเบิกจ่ายงบประมาณเป็นสีเทา**

![](_page_31_Picture_8.jpeg)

รายละเอียดการเบิกจ่าย

![](_page_31_Picture_9.jpeg)

### **การสั่งพิมพ์รายการเบิกจ่ายงบประมาณตามโครงการ (กด Ctrl+P)**

![](_page_32_Picture_13.jpeg)

![](_page_33_Figure_0.jpeg)

### **ผลการกด Ctrl+P เพื่อพิมพ์รายงาน**

![](_page_33_Picture_15.jpeg)

![](_page_33_Picture_16.jpeg)

http://164.115.23.235:8080/sms2019test/activity\_money.php?project\_id=001&off\_id=000005000&year\_id=2562&allocate=50000.00&sourcename... 1/2

**รายงานผล**

#### **รายงานผลการด าเนินงานตามโครงการ รายกิจกรรม/รายผลผลิต**

![](_page_34_Picture_16.jpeg)

 $\bullet$ 

### **รายงานผลการด าเนินงานตามโครงการ รายกิจกรรม**

ย้อนกลับ

![](_page_35_Picture_7.jpeg)

### **รายงานผลการด าเนินงานตามโครงการ รายผลผลิต**

ย้อนกลับ

รายงานผลการตำเนินงานตามโครงการ : ของ:สำนักงานสาธารณสุขจังหวัดสุโขทัย ้ชื่อโครงการ โครงการพัฒนาและสร้างเสริมศักยภาพคนใทยกล่มสตรีและเด็กปรมวัย

![](_page_36_Picture_12.jpeg)

### **รายงานผลการด าเนินงานตามโครงการ รายผลผลิต**

![](_page_37_Picture_4.jpeg)

#### **สามารถ Export to Excel**

![](_page_38_Figure_1.jpeg)

### **การรับโอนงบประมาณไตรมาส 2**

#### **การรับโอน/จัดสรร/บันทึกโครงการ/เพิ่มงบประมาณในกิจกรรมเดิม**

![](_page_39_Figure_2.jpeg)

# **ก าหนดค่าระบบก่อนการใช้งาน**

![](_page_40_Picture_1.jpeg)

### **เพิ่มหน่วยงานภายใน**

#### **การจัดการ >> ผู้ใช้งานกลุ่มงาน เป็นการก าหนดชื่อผู้ใช้งาน/รหัสผ่าน และชื่อกลุ่มงานเพื่อใช้ login เข้าบันทึกกิจกรรม**

![](_page_41_Picture_30.jpeg)

**เมื่อด าเนินการเสร็จแล้ว**

![](_page_41_Picture_4.jpeg)

**ห้ามลบข้อมูลนี้ เพราะจะมีผลกับโครงการของกลุ่มงานนั้น ๆ** 

ึกองยทธศาสตร์และแผนงาน กระทรวงสาธารณสข

![](_page_42_Picture_0.jpeg)

#### **ควรมีความยาวอย่างน้อย 8 ตัวอักษรหรือมากกว่านั้น ประกอบด้วยอักขระ ดังต่อไปนี้อย่างน้อย 2 ใน 3**

- **ตัวอักษร (a-z, A-Z)**
- **ตัวเลข (0-9)**

**เครื่องหมายหรืออักขระพิเศษ (!@#\$%^&\*()\_+|~-=\`{}[]:";'<>?,./)**

![](_page_42_Figure_5.jpeg)

![](_page_43_Picture_0.jpeg)

# **ค าถามที่พบบ่อย**

#### **Frequently Asked Question**

![](_page_43_Picture_3.jpeg)

### **การแก้ไข/เปลี่ยนแปลงงบฯ กิจกรรมของโครงการ**

1

**เมื่อได้รับอนุมัติให้เปลี่ยนแปลงกิจกรรมแล้ว สามารถ ด าเนินการเปลี่ยนแปลงกิจกรรมได้ 2 วิธี 1. ลดจ านวนเงินในกิจกรรมลง 2. คืนเงินในกิจกรรมนั้น ๆ** 

![](_page_44_Figure_2.jpeg)

### **-เพิ่มกิจกรรมใหม่ ตามจ านวนเงินคงเหลือในโครงการ**

### **การแก้ไข/เปลี่ยนแปลงงบฯ ของโครงการ**

2

**-ท าโครงการใหม่ (โครงการเดิมมีเงินเหลือ และไม่ด าเนินการต่อไปแล้ว) 1. ลดจ านวนเงินในกิจกรรมลง หรือคืนเงินในกิจกรรมที่มีเงินเหลือจ่าย 2. ลดการระบุงบประมาณโครงการลง (จะมีเงินเหลือ จะเพิ่มโครงการใหม่ได้)**

![](_page_45_Picture_28.jpeg)

![](_page_45_Picture_29.jpeg)

![](_page_46_Figure_0.jpeg)

### ้วิธีการลดจำนวนเงิน

![](_page_47_Picture_38.jpeg)

#### แหล่งงบประมาณ

shoo oo

รหัสงบประมาณ : 2100231087000000/N4524//ประเภทรายจ่าย :งบดำเนินงาน//จำนวนเงินที่จัดสรร : 526800.00 คงเหลือ 8400บาท//ช็อการจัดสรร : เพื่อตำเนินการตามภารกิจพื้นฐานของ สสจ./สสอ.

#### จำนวนเงิน(ใม่ต้องมีตัวคั่น)

![](_page_47_Picture_39.jpeg)

![](_page_47_Picture_40.jpeg)

 $\overline{\mathbf{v}}$ 

# 3

### **ลดการจัดสรรให้หน่วยงาน**

![](_page_48_Picture_8.jpeg)

# **การลบโครงการ**

4

![](_page_49_Picture_1.jpeg)

### **การลบการจัดสรร**

5

**กรณีมีการเบิกจ่ายไปแล้ว ไม่ควรลบการจัดสรร แต่ถ้าประสงค์จะลบให้ลบการเบิกจ่ายก่อน ตามด้วย ลบกิจกรรม ลบการระบุงบให้โครงการ ลบการ รายงานผล (กิจกรรม/ผลผลิต) ลบ "โครงการ" และสุดท้าย "ลบการจัดสรร"**

# **สรุปภาพรวมระบบติดตามการ บริหารยุทธศาสตร์ สธ. (SMS)**

![](_page_51_Picture_1.jpeg)

### **ภาพรวมโปรแกรมระบบติดตามการบริหารยุทธศาสตร์ (SMS)**

![](_page_52_Figure_1.jpeg)

![](_page_53_Picture_0.jpeg)

Strategic Management System

# **การตรวจสอบคุณภาพข้อมูล SMS**

![](_page_53_Picture_3.jpeg)

#### **http://164.115.23.235:8080/sms2019 กองยุทธศาสตร์และแผนงาน กระทรวงสาธารณสุข**

#### **การตรวจสอบคุณภาพข้อมูล (SMS)**

![](_page_54_Figure_1.jpeg)

![](_page_55_Picture_0.jpeg)

### **การรับโอน (งบด าเนินงาน) เปรียบเทียบการรับโอนงบประมาณ GFMIS กับ SMS**

แหล่งที่มา : กองบริหารการคลัง สำนักงานปลัดกระทรวงสาธารณสข ณ วันที่ 1 มีค 2562 19:00:46

![](_page_55_Figure_3.jpeg)

ประมวลผลข้อมูล ณ วันที่ 10 มีค 2562 19:00:44

![](_page_55_Figure_5.jpeg)

ร้อยละการเบิกจ่ายงบดำเนินงาน (หน่วยงานภายใน)

![](_page_55_Figure_7.jpeg)

**M** 

![](_page_56_Picture_0.jpeg)

#### **การจัดสรร (งบด าเนินงาน) สรุปรายงาน - >> รายงานการบริหารงบประมาณระดับศูนย์ต้นทุน >> รายงานการเบิกจ่ายงบประมาณตามประเภทรายจ่าย กรณีบันทึกโครงการไม่ครบ จ านวนเงินจัดสรร จะไม่เท่ากับ จ านวนเงิน 4E**

![](_page_56_Picture_38.jpeg)

ี่ รายงานการเบิกจ่ายงบประมาณจำแนกตามประเภทรายจ่ายระดับศูนย์ต้นทุน (ศูนย์ต้นทุน : สำนักงานสาธารณสุขจังหวัดอุดรธานี)

![](_page_56_Picture_39.jpeg)

หมายเหตุ : รายงานนี้ประมวลผลทุกวัน ครั้งล่าสุดประมวลผล ณ วันที่ : 2019-03-11 09:28:48

![](_page_57_Picture_0.jpeg)

### **การบันทึกโครงการ/บันทึกกิจกรรม การระบุผลผลิต และการระบุกิจกรรม**

![](_page_57_Picture_13.jpeg)

### **การบันทึกโครงการ/บันทึกกิจกรรม (ต่อ)**

 $\mathbf{I}$ 

![](_page_58_Picture_9.jpeg)

### **การรายงานผล รายงานผลในระดับกิจกรรมและรายงานผลระดับ ผลผลิต**

4

รายงานผลการดำเนินงานตามโครงการ

หมายเหตุ โครงการจะรายงานผลได้ต้องรอวันถัดไป พรุ่งนี้ถึงจะมีชื่อโครงการและรายงานผลได้

โครงการบริหารจัดการพื้นฐาน ไม่ต้องรายงานผล (โปรแกรมจะตัดออกอัตโนมัติ)

![](_page_59_Picture_23.jpeg)

#### รายงานการเบิกจ่ายงบประมาณจำแนกรายศูนย์ต้นทุน [ระดับศูนย์ต้นทุน]

เลือกแหล่งงบประมาณ: งบทั้งหมด ตกลง ประมวลผลแบบ Real-time รายงานเฉพาะศูนย์ต้นทุน Excel 耳 ระบุงบฯ ♦ ♦ ♦ ลำดับ ชื่อศูนย์ต้นทุน **Budgetcenter** รับโอน จัดสรรงบฯ โครงการ สำนักงานสาธารณสุขจังหวัดร้อยเอ็ด 33 2100200144 61,551,054.00 62,442,554.00 50,514,669.00 41 โรงพยาบาลเบตง 2100200252 50,295,425.00 50,295,425.00 50,295,425.00 สำนักงานสาธารณสขจังหวัดพิจิตร 63,357,053.00 49,877,946.00 48,923,656.01 31 2100200187 สำนักงานสาธารณสขจังหวัดศรีสะเกษ 90,275,441.00 23 2100200121 90,275,441.00 48,243,384.00 สำนักงานสาธารณสุขจังหวัดสุรินทร์ 45 2100200119 48,702,386.00 48,066,936.00 46,681,605.00 ึกองยุทธศาสตร์และแผนงาน 2100200020 46,460,400.00 49 43,484,680.00 45,662,900.00 สำนักงานสาธารณสขจังหวัดชลบรี 45,369,495.00 44 2100200099 48,755,440.00 46,084,440.00 สำนักงานสาธารณสุขจังหวัดฉะเชิงเทรา 51,104,600.00 39 2100200107 44,951,894.77 44,951,894.77 สำนักงานสาธารณสขจังหวัดสิ่งห์บรี 51 2100200091 42,821,822.00 42,821,822.00 42,701,822.00

2100200101

LOO OQO CCR CN

42.912.000.00

42 567 101 00

สำคัดงายสาธารถเสตฉังหวัดระยอง

50

ตกลง

#### ประมวลผลแบบ Real-time รายงานเฉพาะศูนย์ต้นทุน

Excel

![](_page_61_Picture_16.jpeg)